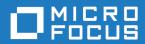

# Silk Central 20.0

Silk Central / Silk Performer Integration Guide

Micro Focus The Lawn 22-30 Old Bath Road Newbury, Berkshire RG14 1QN UK http://www.microfocus.com

 $^{\scriptsize \scriptsize \text{\tiny C}}$  Copyright 2004-2019 Micro Focus or one of its affiliates.

MICRO FOCUS, the Micro Focus logo and Silk Central are trademarks or registered trademarks of Micro Focus or one of its affiliates.

All other marks are the property of their respective owners.

2019-04-30

# **Contents**

| Intro | duction                                                                                              | . 4        |
|-------|----------------------------------------------------------------------------------------------------|------------|
|       | Overview                                                                                             | 4          |
|       | Working with Performance Explorer                                                                    | 5          |
| Silk  | Performer Integration with Silk Central                                                              | . 6        |
|       | Configuring Access to Silk Central                                                                   |            |
|       | Configuring Silk Performer Workbench                                                                 | 6          |
|       | Configuring Directory Settings                                                                       | 6          |
|       | Creating Your Silk Performer Project                                                                 |            |
|       | Installing ShopIt V 6.0                                                                              |            |
|       | Outlining a Project                                                                                  |            |
|       | Recording the Sample Application                                                                     |            |
|       | Executing a Try Script Run                                                                           |            |
|       | Executing a Try Script Run from Silk Performer                                                       |            |
|       | Customizing Your Test Script in TrueLog Explorer                                                     |            |
|       | Customizing Session Handling                                                                         |            |
|       | Uploading Your Project to Silk Central                                                               |            |
|       | Setting Up a Silk Central Project and Test Container                                                 |            |
|       | Uploading Projects to Silk Central                                                                   |            |
|       | Associating a Test Script with a Test in Silk Central                                                |            |
|       | Creating an Execution Plan                                                                           |            |
|       | Creating an Execution Plan                                                                           |            |
|       | Assigning a Test to an Execution Plan                                                                |            |
|       | Scheduling Your Execution Plan                                                                       |            |
|       | Assigning an Execution Server                                                                        |            |
|       | Assigning Workload to Agent Clusters                                                                 |            |
|       | Defining the Capabilities of Your Agent Computers  Preparing an Agent Clusters File for Silk Central | .14        |
|       | Assigning Agents to Workload                                                                         | . เอ<br>วก |
|       | Successfully Running a Silk Performer Project in Silk Central                                        |            |
|       | Running Your Test                                                                                    |            |
|       | Viewing Test Run Details                                                                             |            |
|       | How Silk Central Manages Silk Performer Test Results                                                 |            |
|       | Analyzing Results in Performance Explorer                                                            |            |
|       | Running an Attended Test                                                                             |            |
|       | Adding Another Test                                                                                  |            |
|       | Executing an Attended Test Run                                                                       |            |
|       | Uploading Test Results to Silk Central                                                               |            |
|       | Creating a Cross Load-Test Report                                                                    |            |
|       | Creating Custom Comparison Reports                                                                   |            |
|       | Analyzing Cross Load-Test Reports                                                                    |            |

# Introduction

This tutorial guides you through a typical Silk Performer / Silk Central integration scenario and provides you with the information you need to make the most of the integration.

#### **Overview**

Silk Performer is fully integrated with the test-planning and test-execution functionality of Silk Central. Silk Performer projects can be integrated into Silk Central test plans and executed directly from Silk Central. This allows for powerful test-result analysis and reporting. It also enables unattended Silk Performer tests, which are tests that are run automatically by Silk Central based on pre-configured schedules.

From Silk Central, Silk Performer projects can be opened directly in Silk Performer for the editing of scripts and settings. Edited Silk Performer projects can subsequently be uploaded back to Silk Central to make them available for future test executions.

Integration with Silk Central also enables access to your test plans directly from Silk Performer Workbench, allowing you to easily open, edit, and upload your Silk Central test projects from Silk Performer. Access to Silk Central is completely Internet-enabled, allowing access from a Web browser or Silk Performer Workbench.

The results of the most recent test runs in Silk Performer, excluding recent Try Script runs, can also be uploaded to Silk Central and associated with tests. To do this, Silk Performer searches its directories for the most recent directory that includes a baseline report file. The files in the directory are then uploaded to Silk Central.

#### **Load Test Results**

Silk Performer stores all data that are generated during load test runs (including time series data, TrueLog files, result files, and summary data) in the central Silk Central repository, which is easily accessible via the Silk Central Web GUI.

#### **Cross Load-Test Analysis**

Silk Performance Explorer offers a cross load-test comparison-report facility. Simply browse your Silk Central test plans with Performance Explorer and select up to four load-test runs for comparison. Or select local test results for comparison. Heat fields and rankings help you analyze the results of your optimization efforts across test runs.

#### **Source Control Integration**

Silk Performer integrates with the source control profiles of Silk Central. For additional information regarding Silk Central source control profiles, refer to Silk Central Help. Source-code control functionality, such as checking files in and out and getting the latest file versions, is available directly from Silk Performer and is executed automatically when you open test projects from Silk Central or upload edited projects to Silk Central.

#### **Enhanced Test Asset Management**

Silk Performer provides additional directories for custom user data and Silk Performer include files (BDH) enabling you to better organize your test scripts and test data and to share them across multiple projects.

#### **Dynamic Workload-Assignment to Agent Clusters**

Silk Performer workload delivered by Silk Central can make use of dynamic workload-to-agent assignment. The dynamic workload-assignment functionality in Silk Performer matches your specific test requirements to the replay capabilities of available agent computers at execution time.

# **Working with Performance Explorer**

Performance Explorer can be used for in-depth analysis of test runs. Performance Explorer results analysis can be launched directly from Silk Central through execution runs on the Runs page. Results analysis can also be launched from Performance Explorer. For additional information, refer to Performance Explorer Help.

# Silk Performer Integration with Silk Central

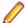

Note: This tutorial assumes that you have a working knowledge of both Silk Central and Silk Performer.

This tutorial walks you through a typical integration scenario between Silk Performer and Silk Central, demonstrating the following:

- Configuring Silk Performer for use with Silk Central.
- Setting up Silk Central tests and execution plans.
- Executing Silk Performer tests from Silk Central.
- Analyzing test results in Performance Explorer.
- Generating cross load-test reports.

### **Configuring Access to Silk Central**

To begin this tutorial, you must configure access to Silk Central from Silk Performer.

- Select Settings > System from the Silk Performer menu bar. The System Settings Workbench dialog box displays.
- Click the Silk Central tab.
- In the Hostname text box, type the host name or IP address of the host where the Silk Central front-end server is running.
  - Do not include http://in the host name.
- 4. In the Port text box, specify the number of the port on which Silk Central is listening. This port is typically 80 when using an ISAPI Web server. The port is typically 19120 for standalone Web server configurations.
- **5.** Type valid user credentials in the **Username** and **Password** text boxes.
- 6. Click OK.
- 7. Optional: To configure proxy settings for your server environment, click Internet Options to open the Internet Properties dialog box. Click the Connections tab, then click LAN settings.

#### Configuring Silk Performer Workbench

In addition to Silk Central access, other basic Silk Performer testing configurations can be set through Workbench system settings. If you already have a fully configured Silk Performer installation, you may not need to configure these settings to complete this tutorial.

### **Configuring Directory Settings**

You can specify the directories where Silk Performer files are stored. The default directories are set up during installation. You can specify alternative or additional directories on the Directories page. You can also define locations for the following:

- Testing scripts
- Include files
- Test result files
- User-data files

- Certificate files
- Random-data files

#### **Configuring Directory Settings**

- 1. In the Silk Performer menu, click **Settings** > **System**.
- Click the Directories tab.
- **3.** Use the **File locations** area to specify the directories where various Silk Performer file types are stored. Default directories are set during installation.
- 4. In the Projects field, specify the directory where the project files are to be saved.
- 5. In the Custom user data files (.pem, .rnd, .csv, .txt, .idl) field, specify the directory where your self-created user data files (.csv), certificate files (.pem), random data files (.rnd), text files (.txt), and Interface Definition Language files (.idl) are located.
  - In contrast to the specified **User data files** location, this location is used for your own user data files. As with Silk Performer pre-defined user data files, custom user data files in this directory can be shared across multiple projects.
- **6.** In the **Custom include files** (.bdh) field, specify the directory where your self-created include files (.bdh) are located.
  - In contrast to the specified **Include files** location, this location is used for your own include files. As with Silk Performer pre-defined include files, custom include files in this directory can be shared across multiple projects.

#### **Source Code Control**

If you utilize a source control system to store program sources, you will need to define a source control profile within Silk Central so that Silk Central execution servers can retrieve program sources for test executions. For additional information regarding source control settings, refer to Silk Central Help. For additional information regarding Silk Performer source code control (SCC), refer to Silk Performer Help.

Your project may require additional configurations. For additional information, please refer to *Silk Performer Help*.

#### **Creating Your Silk Performer Project**

Create a Silk Performer project of application type Web business transaction (HTML/HTTP). Name the project SampleWeb. Within this project you will record simulated user interactions with ShopIt, the sample Web application that ships with Silk Performer.

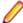

**Note:** This tutorial assumes that you have working knowledge of Silk Performer. For additional information regarding the use of Silk Performer, refer to *Silk Performer Help*.

#### Installing ShopIt V 6.0

The Silk Performer sample web application is Shoplt V 6.0. Shoplt V 6.0 simulates a simple e-commerce website with a catalog of camping merchandise that is available for simulated online purchase. Use this application to experiment with Silk Performer's web application capabilities. Shoplt V 6.0 is designed to generate errors, including missing links (due to merchandise being out of stock) and session errors.

Before you install Shoplt V 6.0, refer to the *Release Notes* to ensure that your system supports the use of Shoplt V 6.0.

You can download the ShopIt V 6.0 setup from the product updates site.

1. Double-click the file ShopItV60.exe

Note: IIS (Internet Information Server) must be installed on the computer. For IIS 7, also install Role Services ASP and ISAPI Extensions.

- The Welcome page displays. Click Next.
- 3. The Choose Destination Location page displays. To change the default installation directory, click Browse, specify a folder, and click OK. Click Next.
- 4. Enter the name of the virtual directory for the web application. This is the name of the directory that will be created on the web server. Click **Next**.
- 5. Setup installs the files and configures IIS to run the ShopIt V 6.0 web application.
- 6. The Installation Complete dialog displays. Click Finish.
- 7. For IIS 7: Add the virtual directory to IIS manually.
  - Alias: ShopItV60
  - Physical path: Install directory of ShopIt.

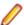

Note: Make sure that ASP is available in IIS.

The Shoplt V 6.0 web application is now ready for use. You can access Shoplt V 6.0 with a browser of your choice by entering the following URL:

http://<computer name>/<virtual directory name>/

If the name of your computer is JohnSmith and you have not modified the default value ShopItV60 for the virtual directory, the URL is:

http://JohnSmith/ShopItV60/

### Outlining a Project

1. Click Start here on the Silk Performer workflow bar.

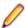

Note: If another project is already open, choose File > New Project from the menu bar and confirm that you want to close your currently open project.

The Workflow - Outline Project dialog box opens.

- 2. In the **Name** text box, enter a name for your project.
- 3. Enter an optional project description in **Description**.
- 4. From the Type menu tree, choose the type of application that you want to use in your test.

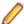

Note: If you are testing a Web application, choose the Web business transaction (HTML/HTTP) option to create simpler scripts while incorporating advanced functionality. Choose the Web low level (HTTP) option if you want to put the highest possible load on your application. Web low level scripts are more complex than Web business transaction scripts, which require more effort to customize. It is recommended that you use the Web business transaction (HTML/HTTP) instead of the **Web low level (HTTP)** scripts for browser based applications.

5. Click Next.

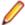

Note: If you need to add additional resources to the project, right-click the project icon in the Project menu tree view. It is particularly important that all the user data files (.csv), random data files (.rnd), and .idl files needed by Silk Performer are set up for your project.

The Workflow - Model Script dialog box appears.

### **Recording the Sample Application**

Record some interactions with the sample Web application, ShopIt, to flesh out a BDF script for your newly created SampleWeb project. For additional information on recording scripts, refer to the Silk Performer Help.

- 1. Click Model Script on the workflow bar. The Workflow Model Script dialog box opens.
- 2. In the URL text box, type the URL of your sample application.

  For example http://localhost/shopItV60/default.asp.
- 3. Click OK. The Silk Performer Recorder starts.
- 4. Interact with the sample application.
- 5. In the Silk Performer Recorder, click **Stop** to stop the recorder.
- 6. Save the newly recorded script as SampleWeb.bdf.

#### **Executing a Try Script Run**

Evaluate the readiness of the test script that you have recorded by executing a Try Script run. Try Script runs are Silk Performer trial test runs that determine if recorded scripts run without error. If your script can not be run, use TrueLog Explorer to customize your script. For additional information, refer to *TrueLog Explorer Help*.

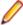

**Note:** ShopIt is designed to generate errors, including missing Web links and session errors. If you experience a session error, proceed as explained in *Customizing Your Test Script in TrueLog Explorer*.

### **Executing a Try Script Run from Silk Performer**

- 1. On the Silk Performer workflow bar, click **Try Script**. The **Try Script** dialog box opens.
- 2. Click Run.

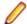

**Note:** To open TrueLog Explorer during the Try Script run, select the **Animated Run with TrueLog Explorer** check box on the **Try Script** dialog box.

#### Customizing Your Test Script in TrueLog Explorer

The ShopIt sample application is designed to generate errors, including missing Web links due to out-of-stock merchandise and session errors. Session errors result when session information embedded in Javascript (for example a session ID) is not detected by Silk Performer context management during script replay.

Your SampleWeb.bdh script must be customized before it can run correctly because it contains a static session ID. To customize the script, you need to utilize TrueLog Explorer, the Silk Performer script-customization tool.

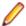

**Note:** For additional information on TrueLog Explorer and the customization of test scripts, refer to TrueLog Explorer Help.

#### **Customizing Session Handling**

You can create a new recording rule in TrueLog Explorer using values that you have specified in a parsing function. For example, creating a recording rule from a session-customization parsing function allows you to record an application while avoiding session customization issues entirely.

- Select a TrueLog in the menu tree.
- 2. Click Customize Session Handling on the workflow bar. The Workflow Customize Session Handling dialog box opens.
- 3. Click the Find differences link to view a differences table on the Differences page.
  This step reveals instances in which the server responded with different (or dynamic) information during the replay session compared to of the record session. Such static information may need to be replaced with a variable.

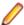

Note: When the corresponding record TrueLog is not already open, a dialog box opens asking if you want to have the corresponding record TrueLog opened.

- a) Click OK.
- 4. Step through the HTML server responses using the Step Through TrueLog dialog box.

Recorded responses are displayed alongside the corresponding replayed responses. Only those differences that indicate that static information is included in the test script and being sent back to the server need to be parsed. For example, a difference between replay and record sessions might be due to an e-commerce site running out of stocked merchandise. Such a difference would not be appropriate for script customization because it is not session related.

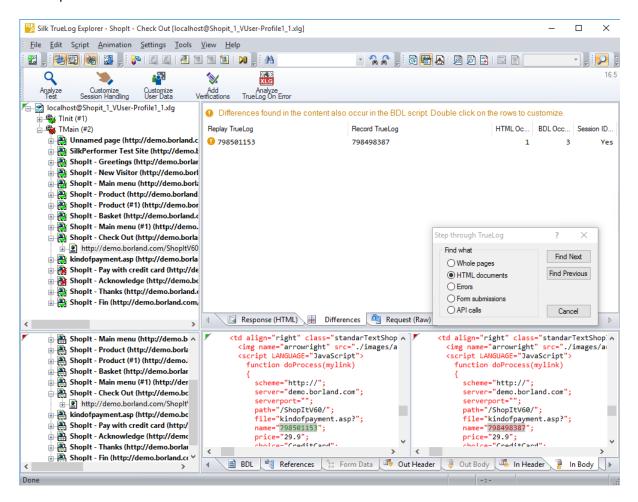

Tip: The column headers on the Differences page offer helpful mouse-over tooltips that describe the elements contained in each column.

- 5. Double-click one of the errors listed on **Differences** page. The **Insert parsing function** dialog box opens with the boundary values already inserted. There is no need to locate and enter these values manually.
- Optional: Click Create Recording Rule to create a recording rule based on the values of the parsing function. This enables you to record the application in the future without having to care about session customization again.
- 7. Back on the **Insert parsing function** dialog box, click **OK**.
- 8. Click Customize Session Handling on the workflow bar once the script has been successfully modified.
- 9. Click Try Script Run to see if the script runs correctly now that session handling has been modified. A new Try Script run is initiated.

10. Analyze the results of the subsequent test run to determine whether or not session handling customization was successful.

### **Uploading Your Project to Silk Central**

After you have created a Silk Performer project, recorded a script based on the sample Web application, customized the session data in your recorded script using TrueLog Explorer, and confirmed that your test script can be run via a Try Script run, you need to create a Silk Central test to which you can upload your Silk Performer project. Name the new test ShopItV Increasing.

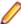

Note: For the purposes of this tutorial it is assumed that you are familiar with the functionality of Silk Central. For additional information regarding the use of Silk Central, refer to Silk Central Help.

#### Setting Up a Silk Central Project and Test Container

Before you can upload your Silk Performer project to Silk Central, you must configure a Silk Central project with a test structure to which you can upload your Silk Performer project.

- From Silk Central, create a new Silk Central project called Sample Web Test.
- 2. Within the new project, create a new test container called Silk Performer Tests.

### Uploading Projects to Silk Central

Before uploading a Silk Performer project to Silk Central, ensure that you have properly configured the project's workload through Silk Performer. Workload settings are subsequently specified along with uploaded projects in the Silk Performer Test Properties portion of the Properties page in Silk Central's Tests unit.

- 1. In Silk Performer, open the project that you want to upload and choose File > Upload Project to Silk Central.
  - If the project has previously been uploaded to Silk Central, the association with a Silk Central test is already known and preselected. Click Next and go to step 3.
- 2. From the Projects list, select the Silk Central project to which you want to upload the Silk Performer project and click **Next**.

You can select an existing test to replace or you can create a new test by right-clicking the appropriate folder or container choosing New Child Test.

You can also create a new folder within an existing test container by right-clicking a container and choosing New Child Test Folder.

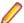

Note: Newly created tests and folders are displayed with bold text to indicate that they have not yet been written to the Silk Central database. If you click Cancel, the items you have created are not saved.

- 3. Check the Enable Results Upload check box to select specific test run results to upload with the project and then click **Next**.
  - If you do not want to upload test run results at this time, do not check the Enable Results Upload check box. Instead, click Finish.
- 4. On the Select results page, check the appropriate check boxes in the Results list to select the results that you want to upload along with the project and then click Next.
- 5. Specify version and build numbers for the assigned product to which the uploaded results belong.
- 6. Click Finish to upload the project to Silk Central. The newly uploaded items appear in Silk Central's test and Project menu tree.

### Associating a Test Script with a Test in Silk Central

To avoid associating a particular Silk Performer test script, which is stored in a BDF file, with the Silk Performer project, associate the test script with a Silk Performer test in Silk Central. When trying to execute the test script through Silk Central, assign the Silk Performer project to the test and then specify the correct Workload that you want to use. You do not directly point to the BDF script itself.

To associate a Silk Performer test script with a Silk Performer test in Silk Central:

- 1. In the menu, click Tests > Details View .
- 2. In the **Tests** tree, select a Silk Performer test.
- Click the Properties tab.
- 4. Click Edit. The Edit Test dialog box opens.
- Click Next. The Silk Performer Test Properties Select Project dialog box opens.
- 6. Click Browse and select the Silk Performer project. The Silk Performer project is assigned to the test.
- 7. Click Next. The Silk Performer Test Properties Select Workload dialog box opens.
- 8. In the Workload list box, select the workload that you want to use.

The Workload you choose contains the correct setting under which to run the script file. The users to be simulated are defined in the workload section of the test script. Within the Workload a user is described by the transactions to be called and the frequency of those transactions. Therefore you specify the workload file that contains the script that you want to execute.

#### **Creating an Execution Plan**

Once you have defined your test (ShopItV\_Increasing) you need to create an execution plan for your Silk Performer test. Execution plans specify when and where tests are to be executed.

#### Creating an Execution Plan

- 1. In Silk Central, navigate to the **Execution Planning** unit.
- Click Details View.
- 3. Select the Sample Web Test project in the Execution tree.
- 4. Click New Child Execution Plan on the toolbar. The New Execution Plan dialog box displays.
- **5.** Type ShopItV\_Increasing\_execution in the Name text box.
- **6.** Optional: Type a description for the execution plan in the **Description** text box.
- 7. Accept the test container that is selected by default in the **Test Container** list box. The only test container that exists in this project is Silk Performer Tests.
- 8. Accept the product version and build that are selected by default in the Version and Build list boxes. The version and build that are associated with the test container are automatically populated.
- 9. Accept the default priority for the execution plan, which is Medium.
- **10.**Click **OK**. The **Execution** tree is updated with your newly created execution plan.

#### Assigning a Test to an Execution Plan

Assign your ShopItV\_Increasing test to your ShopItV\_Increasing\_execution execution plan.

- Navigate to Silk Central > Execution Planning .
- 2. Click the Details View icon.
- **3.** In the **Execution** tree, select the *ShopItV\_Increasing\_execution* execution plan.
- Click the Assigned Tests tab.
- 5. Click Manual assignment. All tests of the Silk Performer Tests test container are displayed in the righthand Test Plan tree.
- **6.** Click the assign arrow of the ShopItV\_Increasing test.

### Scheduling Your Execution Plan

After you have assigned a test to your execution plan, define the schedule upon which the execution plan is to be executed.

- Navigate to Silk Central > Execution Planning .
- 2. Click the Details View icon.
- 3. In the **Execution** tree, select the *ShopItV\_Increasing\_execution* execution plan.
- Click the Schedule tab.
- 5. Click the Custom option button. The calendar tool displays.
- 6. Click the Edit icon next to From to specify the date and time when the execution schedule is to begin. For the purpose of this tutorial, accept the default settings.
- 7. From the Interval list boxes, select the interval at which the execution plan is to be executed. To execute the execution plan daily, select 1 for day, and 0 for hour and minute.
- 8. In the Run section, specify the duration of the schedule. For the purpose of this tutorial, click the **Forever** option button.

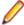

Note: The calendar tool also enables you to define Exclusions and Definite Runs. Exclusions are regularly occurring time periods during which executions are not executed, for example weekly planned system downtime or weekends. Definite Runs are executions that are executed independently of the configured schedule.

#### Assigning an Execution Server

Assign an execution server to execute your Silk Performer execution plan. The **Deployment** page in the Execution Planning unit of Silk Central displays all of the execution servers that are configured for the selected project and enables you to specify the execution servers on which the selected execution plan is to be executed.

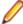

Note: New execution servers are set up at Administration > Locations . For additional information, refer to Silk Central Help.

- Navigate to Silk Central > Execution Planning .
- 2. Click the **Details View** icon.
- **3.** In the **Execution** tree, select the *ShopItV\_Increasing\_execution* execution plan.
- **4.** Click the **Deployment** tab. The **Deployment** page displays.
- In the Execution environment section of the page, click Edit. The Assign Keywords dialog box displays.
- 6. Select a keyword from or type a new keyword into the Select or enter keywords list box. The keyword must match the keywords of one or more execution servers.
- 7. Click **OK**. The keywords are assigned to the execution plan.

### Assigning Workload to Agent Clusters

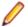

Note: To use this optional part of the tutorial, you must have a test environment with multiple test agents that offer varying software capabilities.

You can distribute the workload that is delivered from Silk Central to Silk Performer with dynamic workloadto-agent assignment. The dynamic workload-assignment functionality of Silk Performer matches your specific test requirements to the replay capabilities of the available agent computers at execution time.

Assigning workload to clusters of agents is often preferable to assigning workload to individual agents. Agent clusters are groups of agents that can share the same capabilities, such as a Java Development Kit (JDK) installation, an ODBC client, or a Citrix client, or they may consist of agents that have entirely different capabilities, such as the ability to divide the machines in a lab into separate agent groups that can support different teams. With this approach, you select a cluster of agents that is capable of executing the required workload when you configure the workload of your test.

Within Silk Performer you specify the name of an agent cluster that should deliver the workload for your test. Silk Central provides the list of agent computers that are assigned to the specified cluster. The workload is assigned to specific agents at the moment of execution, based on the capabilities of the individual agents.

When a Silk Performer execution plan is executed, a Silk Central test agent-clusters XML file is checked out from Silk Central and used for dynamic workload-assignment.

### **Defining the Capabilities of Your Agent Computers**

To facilitate dynamic workload-assignment you must tag each of your agent computers with one or more replay capabilities. For each agent capability, you also need to specify the maximum number of virtual users that the agent is capable of driving.

| Replay Capability | Description and Prerequisites                                                                                     |
|-------------------|----------------------------------------------------------------------------------------------------|
| General           | Any replay feature that does not require an installation, for example Web, IIOP, COM, or ADO.                     |
| Java              | A Java run-time environment is available for Java Framework, Oracle Forms, Oracle Applications, Jacada, and Jolt. |
| ODBC              | An ODBC client is installed.                                                                                      |
| Oracle OCI        | An Oracle client is installed.                                                                                    |
| SAPGUI            | A SAPGUI client is installed.                                                                                     |
| Citrix            | A Citrix client is installed.                                                                                     |
| Tuxedo            | A Tuxedo client is installed.                                                                                     |
| .Net              | The .Net Framework is installed.                                                                                  |
| GuiL Test         | Terminal Services is installed and running on this agent. Silk Test and the system under test must be installed.  |

#### **Defining the Capabilities of an Agent Computer**

- Navigate to Settings > System .
- 2. Click Agents.
- Click the Agent Pool tab.
- 4. Select the agent for which you want to define capabilities.

- Click Properties.
- 6. Click the Capabilities tab.

The Capabilities page is pre-populated with suggested replay-capability values that are based on the specifications of the installed hardware.

- 7. Adjust the Max. User values for each capability type, depending on the agent. Values from 0 to 9999 are valid.
- 8. Click **OK** to save your settings.

## Preparing an Agent Clusters File for Silk Central

This section describes how to prepare an agent clusters file for Silk Central.

#### **Exporting Agent Pool**

Before you can create a Silk Central test-agent cluster file, you need to output the connection properties, capabilities, and system information of the available agents in your agent pool.

- Navigate to System > Settings > Agents > Agent Pool.
- 2. Click the Export Agent Pool button.
- Specify an appropriate path and filename to save the contents of your agent pool as an XML file.

#### Example agent pool file

This XML file includes an AgentPool root element. Within the root element are Agent elements, one for each agent in the agent pool. Within each Agent element are elements that convey the connection properties, capabilities, and system information of that agent.

```
<?xml version='1.0' encoding='UTF-8'?>
<AgentPool name="LocalPool">
 <Agent id="LAB108">
   <ConnProperty name="ConnectPort">19200</ConnProperty>
   <ConnProperty name="ConnectSecurePort">19201</ConnProperty>
   <ConnProperty name="IpAddress">192.168.1.108</ConnProperty>
   <ConnProperty name="LastConnectStatus">5</ConnProperty>
   <ConnProperty name="UseAuthentication">false</ConnProperty>
   <Capability maxVU="390" name=".Net"></Capability>
   <Capability maxVU="100" name="Browser-driven"></Capability>
   <Capability maxVU="39" name="Citrix"></Capability>
   <Capability maxVU="3900" name="General"></Capability>
   <Capability maxVU="39" name="GuiLTest"></Capability>
   <Capability maxVU="390" name="Java"></Capability>
   <Capability maxVU="390" name="ODBC"></Capability>
   <Capability maxVU="390" name="Oracle OCI"></Capability>
   <Capability maxVU="39" name="SAPGUI"></Capability>
   <Capability maxVU="390" name="Tuxedo"></Capability>
   <SysInfo name="AgentRAC">7803300</SysInfo>
   <SysInfo name="AgentVersion">7.8.0.3332
   <SysInfo name="Memory">2039 MB</SysInfo>
   <SysInfo name="ProcType"></SysInfo>
   <SysInfo name="ProcessorCount">1</SysInfo>
   <SysInfo name="ProcessorSpeed">3200 MHz</SysInfo>
   <SysInfo name="ServicePack"></SysInfo>
   <SysInfo name="SysVersion">5.0</SysInfo>
   <SysInfo name="System">WinNT</SysInfo>
 </Agent>
 <Agent id="lab116">
   <ConnProperty name="AuthPassword"></ConnProperty>
   <ConnProperty name="ConnectPort">19200</ConnProperty>
   <ConnProperty name="ConnectSecurePort">19201</ConnProperty>
```

```
<ConnProperty name="EncryptionSSL">false</ConnProperty>
    <ConnProperty name="HTTPTunnel">:8080</ConnProperty>
    <ConnProperty name="IpAddress">192.168.1.116//connProperty>
    <ConnProperty name="LastConnectStatus">5</ConnProperty>
    <ConnProperty name="SOCKSTunnel">:1080</ConnProperty>
    <ConnProperty name="UseAuthentication">false</ConnProperty>
    <ConnProperty name="UseHttpTunnel">false</ConnProperty>
    <ConnProperty name="UseSocksTunnel">false</ConnProperty>
    <Capability maxVU="380" name=".Net"></Capability>
    <Capability maxVU="100" name="Browser-driven"></Capability>
    <Capability maxVU="38" name="Citrix"></Capability>
    <Capability maxVU="3800" name="General"></Capability>
    <Capability maxVU="38" name="GuiLTest"></Capability>
    <Capability maxVU="380" name="Java"></Capability>
    <Capability maxVU="380" name="ODBC"></Capability>
    <Capability maxVU="380" name="Oracle OCI"></Capability>
    <Capability maxVU="38" name="SAPGUI"></Capability>
    <Capability maxVU="380" name="Tuxedo"></Capability>
    <SysInfo name="AgentRAC">7803300</SysInfo>
    <SysInfo name="AgentVersion">7.8.0.3343
    <SysInfo name="Memory">1983 MB</SysInfo>
    <SysInfo name="ProcType">Intel Pentium IV</SysInfo>
    <SysInfo name="ProcessorCount">2</SysInfo>
    <SysInfo name="ProcessorSpeed">3200 MHz</SysInfo>
    <SysInfo name="ServicePack">Service Pack 2</SysInfo>
    <SysInfo name="SysVersion">5.2</SysInfo>
    <SysInfo name="System">WinNT</SysInfo>
  </Agent>
  <Agent id="lab125">
    <ConnProperty name="ConnectPort">19200</ConnProperty>
    <ConnProperty name="ConnectSecurePort">19201</ConnProperty>
    <ConnProperty name="IpAddress">192.168.1.125</ConnProperty>
    <ConnProperty name="LastConnectStatus">5</ConnProperty>
    <ConnProperty name="UseAuthentication">false</ConnProperty>
    <Capability maxVU="650" name=".Net"></Capability>
                <Capability maxVU="100" name="Browser-driven"></
Capability>
    <Capability maxVU="65" name="Citrix"></Capability>
    <Capability maxVU="6500" name="General"></Capability>
    <Capability maxVU="65" name="GuiLTest"></Capability>
    <Capability maxVU="650" name="Java"></Capability>
    <Capability maxVU="650" name="ODBC"></Capability>
    <Capability maxVU="650" name="Oracle OCI"></Capability>
    <Capability maxVU="65" name="SAPGUI"></Capability>
    <Capability maxVU="650" name="Tuxedo"></Capability>
    <SysInfo name="AgentRAC">7803300</SysInfo>
    <SysInfo name="AgentVersion">7.8.0.3371
    <SysInfo name="Memory">3318 MB</SysInfo>
    <SysInfo name="ProcType"></SysInfo>
    <SysInfo name="ProcessorCount">2</SysInfo>
    <SysInfo name="ProcessorSpeed">3000 MHz</SysInfo>
    <SysInfo name="ServicePack"></SysInfo>
    <SysInfo name="SysVersion">5.2</SysInfo>
    <SysInfo name="System">WinNT</SysInfo>
  </Agent>
  <Agent id="lab47">
    <ConnProperty name="ConnectPort">19200</ConnProperty>
    <ConnProperty name="ConnectSecurePort">19201</ConnProperty>
    <ConnProperty name="IpAddress">192.168.1.47</ConnProperty>
    <ConnProperty name="LastConnectStatus">5</ConnProperty>
    <ConnProperty name="UseAuthentication">false</ConnProperty>
    <Capability maxVU="180" name=".Net"></Capability>
                <Capability maxVU="100" name="Browser-driven">
Capability>
```

```
<Capability maxVU="18" name="Citrix"></Capability>
   <Capability maxVU="1800" name="General"></Capability>
   <Capability maxVU="18" name="GuiLTest"></Capability>
   <Capability maxVU="180" name="Java"></Capability>
   <Capability maxVU="180" name="ODBC"></Capability>
   <Capability maxVU="180" name="Oracle OCI"></Capability>
   <Capability maxVU="18" name="SAPGUI"></Capability>
   <Capability maxVU="180" name="Tuxedo"></Capability>
   <SysInfo name="AgentRAC">7803300
   <SysInfo name="AgentVersion">7.8.0.3414
   <SysInfo name="Memory">1007 MB</SysInfo>
   <SysInfo name="ProcType"></SysInfo>
   <SysInfo name="ProcessorCount">2</SysInfo>
   <SysInfo name="ProcessorSpeed">2593 MHz</SysInfo>
   <SysInfo name="ServicePack"></SysInfo>
   <SysInfo name="SysVersion">5.1</SysInfo>
   <SysInfo name="System">WinNT</SysInfo>
 </Agent>
</AgentPool>
```

You can now use the XML data in the exported agent-pool file to create a Silk Central test-agent clusters file.

#### Creating a Silk Central Agent-Clusters File

Before you can complete this task you must export the Silk Performer agent pool as an XML file (which includes the connection properties, capabilities, and system information of an agent) for each agent in your agent pool.

You only need to create one Silk Central agent-clusters file. The file may contain one or more agent clusters, each of which specifies its associated agents including their capabilities, connection properties and system information. The contents of the file you create will be available to all Silk Performer users on the Workload Configuration dialog when they select the Dynamic assignment to Silk Central agent cluster option.

You must create a Silk Central agent-clusters file if you intend to run your test against a Silk Central agent cluster (this is configured by clicking the Dynamic assignment to Silk Central agent cluster button on the Workload Configuration > Agent Assignment tab). Workloads that use a Silk Central agent cluster can be executed from within the Silk Performer Workbench and they can be scheduled as Silk Central tests.

- 1. Create an empty XML file on your local system. This file must be accessible by Silk Central. It can be placed under source control within your Silk Central directory structure.
- 2. Use the contents of an exported agent pool file to build the agent-clusters file as structured in the example below.

The contents of an exported agent-pool file and the agent-clusters file are nearly identical, so this typically only involves enclosing the <AgentPool/> elements of the exported agent-pool file within a <SctmAgentClusters/> element.

#### Example of a manually created Silk Central agent-clusters file

This manually created agent-clusters file includes a SctmAgentClusters root element. Within the root element are AgentPool elements, one for each agent pool in the cluster. Within each AgentPool element are Agent elements that convey the connection properties, capabilities, and system information of the individual agents.

```
<?xml version='1.0' encoding='UTF-8'?>
<SctmAgentClusters>
```

```
<AgentPool name="cluster_1">
  <Agent id="LAB100">
   <ConnProperty name="ConnectPort">19200</ConnProperty>
   <ConnProperty name="ConnectSecurePort">19201</ConnProperty>
   <ConnProperty name="IpAddress">192.168.1.100</ConnProperty>
   <ConnProperty name="LastConnectStatus">5</ConnProperty>
    <ConnProperty name="UseAuthentication">false</ConnProperty>
    <Capability maxVU="390" name=".Net"></Capability>
                <Capability maxVU="100" name="Browser-driven">
Capability>
   <Capability maxVU="39" name="Citrix"></Capability>
    <Capability maxVU="3900" name="General"></Capability>
    <Capability maxVU="39" name="GuiLTest"></Capability>
    <Capability maxVU="390" name="Java"></Capability>
    <Capability maxVU="390" name="ODBC"></Capability>
   <Capability maxVU="390" name="Oracle OCI"></Capability>
   <Capability maxVU="39" name="SAPGUI"></Capability>
   <Capability maxVU="390" name="Tuxedo"></Capability>
   <SysInfo name="AgentRAC">7803300</SysInfo>
   <SysInfo name="AgentVersion">7.8.0.3332
   <SysInfo name="Memory">2039 MB</SysInfo>
   <SysInfo name="ProcType"></SysInfo>
   <SysInfo name="ProcessorCount">1</SysInfo>
   <SysInfo name="ProcessorSpeed">3200 MHz</SysInfo>
   <SysInfo name="ServicePack"></SysInfo>
   <SysInfo name="SysVersion">5.0</SysInfo>
   <SysInfo name="System">WinNT</SysInfo>
  </Agent>
  <Agent id="lab101">
   <ConnProperty name="AuthPassword"></ConnProperty>
   <ConnProperty name="ConnectPort">19200</ConnProperty>
   <ConnProperty name="ConnectSecurePort">19201</ConnProperty>
   <ConnProperty name="EncryptionSSL">false</ConnProperty>
   <ConnProperty name="HTTPTunnel">:8080</ConnProperty>
   <ConnProperty name="IpAddress">192.168.1.101//connProperty>
   <ConnProperty name="LastConnectStatus">5</ConnProperty>
   <ConnProperty name="SOCKSTunnel">:1080</ConnProperty>
   <ConnProperty name="UseAuthentication">false</ConnProperty>
   <ConnProperty name="UseHttpTunnel">false</ConnProperty>
   <ConnProperty name="UseSocksTunnel">false/ConnProperty>
   <Capability maxVU="380" name=".Net"></Capability>
               <Capability maxVU="100" name="Browser-driven">
Capability>
   <Capability maxVU="38" name="Citrix"></Capability>
   <Capability maxVU="3800" name="General"></Capability>
   <Capability maxVU="38" name="GuiLTest"></Capability>
    <Capability maxVU="380" name="Java"></Capability>
   <Capability maxVU="380" name="ODBC"></Capability>
   <Capability maxVU="380" name="Oracle OCI"></Capability>
   <Capability maxVU="38" name="SAPGUI"></Capability>
   <Capability maxVU="380" name="Tuxedo"></Capability>
   <SysInfo name="AgentRAC">7803300</SysInfo>
   <SysInfo name="AgentVersion">7.8.0.3343
   <SysInfo name="Memory">1983 MB</SysInfo>
   <SysInfo name="ProcType">Intel Pentium IV</SysInfo>
   <SysInfo name="ProcessorCount">2</SysInfo>
   <SysInfo name="ProcessorSpeed">3200 MHz</SysInfo>
   <SysInfo name="ServicePack">Service Pack 2</SysInfo>
   <SysInfo name="SysVersion">5.2</SysInfo>
   <SysInfo name="System">WinNT</SysInfo>
 </Agent>
 </AgentPool>
 <AgentPool name="cluster_2">
 <Agent id="LAB200">
```

```
<ConnProperty name="ConnectPort">19200</ConnProperty>
    <ConnProperty name="ConnectSecurePort">19201</ConnProperty>
    <ConnProperty name="IpAddress">192.168.2.200</ConnProperty>
   <ConnProperty name="LastConnectStatus">5</ConnProperty>
    <ConnProperty name="UseAuthentication">false</ConnProperty>
    <Capability maxVU="390" name=".Net"></Capability>
               <Capability maxVU="100" name="Browser-driven">
Capability>
   <Capability maxVU="39" name="Citrix"></Capability>
    <Capability maxVU="3900" name="General"></Capability>
    <Capability maxVU="39" name="GuiLTest"></Capability>
    <Capability maxVU="390" name="Java"></Capability>
    <Capability maxVU="390" name="ODBC"></Capability>
    <Capability maxVU="390" name="Oracle OCI"></Capability>
    <Capability maxVU="39" name="SAPGUI"></Capability>
   <Capability maxVU="390" name="Tuxedo"></Capability>
   <SysInfo name="AgentRAC">7803300</SysInfo>
   <SysInfo name="AgentVersion">7.8.0.3332
   <SysInfo name="Memory">2039 MB</SysInfo>
   <SysInfo name="ProcType"></SysInfo>
   <SysInfo name="ProcessorCount">1</SysInfo>
   <SysInfo name="ProcessorSpeed">3200 MHz</SysInfo>
   <SysInfo name="ServicePack"></SysInfo>
   <SysInfo name="SysVersion">5.0</SysInfo>
   <SysInfo name="System">WinNT</SysInfo>
  </Agent>
  <Agent id="lab201">
   <ConnProperty name="AuthPassword"></ConnProperty>
   <ConnProperty name="ConnectPort">19200</ConnProperty>
   <ConnProperty name="ConnectSecurePort">19201</ConnProperty>
   <ConnProperty name="EncryptionSSL">false</ConnProperty>
   <ConnProperty name="HTTPTunnel">:8080</ConnProperty>
   <ConnProperty name="IpAddress">192.168.2.201//ConnProperty>
   <ConnProperty name="LastConnectStatus">5</ConnProperty>
   <ConnProperty name="SOCKSTunnel">:1080</ConnProperty>
   <ConnProperty name="UseAuthentication">false</ConnProperty>
   <ConnProperty name="UseHttpTunnel">false/ConnProperty>
   <ConnProperty name="UseSocksTunnel">false</ConnProperty>
   <Capability maxVU="380" name=".Net"></Capability>
               <Capability maxVU="100" name="Browser-driven">
Capability>
   <Capability maxVU="38" name="Citrix"></Capability>
   <Capability maxVU="3800" name="General"></Capability>
   <Capability maxVU="38" name="GuiLTest"></Capability>
   <Capability maxVU="380" name="Java"></Capability>
   <Capability maxVU="380" name="ODBC"></Capability>
   <Capability maxVU="380" name="Oracle OCI"></Capability>
   <Capability maxVU="38" name="SAPGUI"></Capability>
   <Capability maxVU="380" name="Tuxedo"></Capability>
   <SysInfo name="AgentRAC">7803300</SysInfo>
   <SysInfo name="AgentVersion">7.8.0.3343
   <SysInfo name="Memory">1983 MB</SysInfo>
   <SysInfo name="ProcType">Intel Pentium IV</SysInfo>
   <SysInfo name="ProcessorCount">2</SysInfo>
   <SysInfo name="ProcessorSpeed">3200 MHz</SysInfo>
   <SysInfo name="ServicePack">Service Pack 2</SysInfo>
   <SysInfo name="SysVersion">5.2</SysInfo>
   <SysInfo name="System">WinNT</SysInfo>
  </Agent>
  <Agent id="lab203">
   <ConnProperty name="ConnectPort">19200</ConnProperty>
   <ConnProperty name="ConnectSecurePort">19201</ConnProperty>
   <ConnProperty name="IpAddress">192.168.2.203</ConnProperty>
   <ConnProperty name="LastConnectStatus">5</ConnProperty>
```

```
<ConnProperty name="UseAuthentication">false</ConnProperty>
    <Capability maxVU="650" name=".Net"></Capability>
               <Capability maxVU="100" name="Browser-driven">
Capability>
   <Capability maxVU="65" name="Citrix"></Capability>
   <Capability maxVU="6500" name="General"></Capability>
   <Capability maxVU="65" name="GuiLTest"></Capability>
   <Capability maxVU="650" name="Java"></Capability>
   <Capability maxVU="650" name="ODBC"></Capability>
   <Capability maxVU="650" name="Oracle OCI"></Capability>
   <Capability maxVU="65" name="SAPGUI"></Capability>
   <Capability maxVU="650" name="Tuxedo"></Capability>
   <SysInfo name="AgentRAC">7803300
   <SysInfo name="AgentVersion">7.8.0.3371
   <SysInfo name="Memory">3318 MB</SysInfo>
   <SysInfo name="ProcType"></SysInfo>
   <SysInfo name="ProcessorCount">2</SysInfo>
   <SysInfo name="ProcessorSpeed">3000 MHz</SysInfo>
   <SysInfo name="ServicePack"></SysInfo>
   <SysInfo name="SysVersion">5.2</SysInfo>
    <SysInfo name="System">WinNT</SysInfo>
  </Agent>
 </AgentPool>
</SctmAgentClusters>
```

Once you have created an agent clusters file, you must configure Silk Central to reference the file. Silk Central will copy the file to the execution servers so that whenever a Silk Performer project with dynamic workload-assignment is executed, the project will read the file to determine how workload should be allocated to the agents within the cluster.

#### Uploading Your Agent-Cluster File to Silk Central

After you have created the agent-cluster file for your project, you need to upload the file from your source control system to Silk Central. When your Silk Performer project with dynamic workload-assignment is executed, the project will read the file to determine how workload should be allocated to the agents, which are the execution servers, within your cluster.

- Navigate to Administration > System Settings .
- Click the Load Test Agent Clusters tab.
- 3. Click Upload. The Upload Agent Clusters File dialog box opens.
- 4. Click **Browse** to browse to and select the agent-clusters file.
- Click OK to confirm your selection.

You have now completed configuration of dynamic workload-assignment for your project.

### Assigning Agents to Workload

This task can only be performed after you have configured workload for your project.

- 1. Click Run Test on the workflow bar. The Workflow Workload Configuration dialog box appears.
- Click the Agent Assignment tab.
- 3. Select the Assignment type:
  - Static assignment to project agents: Use this method to statically assign specific agent computers (rather than clusters of agents) to your project. No agent-availability check is performed with this method and agent locking is disabled. Select this method if you want to use Agents deployed in the cloud.
  - Dynamic assignment to project agents: With this method, workload is delivered using dynamic agent-assignment at execution time against the project's agents. Workload delivery is enhanced with

- agent-capability specifications to create optimized workload-to-agent assignments based on the capabilities of each agent. Agent locking at execution time is enabled with this method. Only responding agents that are not currently used by another controller are used with this method.
- Dynamic assignment to Silk Central agent cluster: Silk Performer workload delivered by way of Silk Central can also use dynamic workload-to-agent assignment. Within Silk Performer you choose the name of the agent cluster (from the drop list) that should deliver your test's workload. Silk Central then provides the list of agent computers that are assigned to the cluster. Workload is then assigned to specific agents at the moment of execution based on the capabilities of the individual agents. After you connect to Silk Central, you are presented with the list of available agent clusters. In the rightmost window, you can view the agents that are currently associated with the selected agent cluster.
- **4.** Define the agents that are to deliver the workload for your test.
  - If you selected Static assignment to project agents, you can check the Even user distribution check box to distribute all existing user types evenly across all agents, depending on each agent's general replay capabilities. To use agents that run as virtual machines in the cloud, check the Use cloud agents check box. Click Cloud Agent Manager to manage your agents in the cloud.
  - If you selected Dynamic assignment to project agents, workload is delivered automatically using dynamic agent-assignment at execution time against the project's agents.
  - If you selected Dynamic assignment to Silk Central agent cluster, you are asked to log in to Silk Central. When you are logged in, you can select the available agent cluster.

The **Agents** list box displays the available agents.

- 5. Check the Agent resource utilization check box to assign a maximum percentage of total virtual users that each agent can run based on the agent's replay capabilities.
- Check the Balance load across agents check box to apportion workload across agents.
- 7. If you selected Static assignment to project agents, use the lower window of the Agent Assignment page to define workload assignments for user groups.

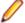

**Note:** Available options vary depending on the selected workload model.

- 8. Click User Distribution Overview to view the assignment of virtual users to the agent computers that are currently available and then click Close.
- 9. Click **OK** to save your settings.

Workload will be assigned to agents based on the agent-assignment settings you have configured. If there are not enough agents with the required capabilities to deliver the required workload, you will be presented with an error message and details regarding the user types that did not receive an agent assignment.

### Successfully Running a Silk Performer Project in Silk Central

To successfully run your Silk Performer project you need to first run the test in Silk Performer. This generates user group information which is stored in the project file and is needed by Silk Central. To run the test in Silk Performer, click Run Test in the Silk Performer Workflow bar. When the test completes upload it again to Silk Central.

If you do not run the test in Silk Performer, an error message box with the following text might display: Silk Performer Execution Error - LoadtestController: 3109 - No usergroup(s) specified".

## **Running Your Test**

If you have successfully completed all the preceding procedures, you can now run your Silk Performer test.

- 1. Navigate to Silk Central > Execution Planning .
- 2. Click the Details View icon.
- **3.** In the **Execution** tree, select the *ShopItV\_Increasing\_execution* execution plan.
- 4. Click Run on the toolbar. Your execution plan is queued on the execution server that you have specified and the Run dialog box opens.
- 5. Check the Go to Activities page check box to open the Activities page.

### Viewing Test Run Details

After you execute a test in Silk Central, the test-activity statistics are available on the Activities page. The page includes details about the recently run execution plans, the currently running execution plans, and the execution plans that are scheduled for execution.

- Navigate to Silk Central > Tests.
- 2. In the **Tests** tree, select the *ShopItV Increasing* test.
- Click the Runs tab.
- Click the Run ID of the last run to display the Test Run Results dialog box.

The **Details** page of the dialog box includes the status of the run, Silk Performer specific details, error messages, and other details of the run.

### How Silk Central Manages Silk Performer Test Results

When Silk Performer test runs are executed via Silk Central, the tests are run and the result files are generated in the usual way, with Silk Performer agents hosting the virtual users that are run during the tests. Silk Central only schedules the tests and invokes the Silk Performer replay engine.

Once a test is complete, Silk Performer results are passed to and stored within the Silk Central database. The metrics used to generate Silk Performer overview reports cannot be called directly from the Silk Central database.

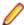

Note: To download the results of a Silk Performer test run via Silk Central, select the test in Tests > Details View. Click the Runs tab. Click Download Results in the Actions column of the desired test run.

#### Analyzing Results in Performance Explorer

Performance Explorer enables in-depth analysis of Silk Performer test results. The Analyze Results option in Silk Central downloads the selected results to Performance Explorer where you can evaluate the results of your optimization efforts. Performance Explorer also enables you to compare statistics from multiple test runs side-by-side in cross load-test reports. For additional information, see Creating a Cross Load-Test Report.

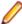

Note: For additional information regarding the use of Performance Explorer and the integration of Performance Explorer with Silk Central, refer to Performance Explorer Help.

- Navigate to Silk Central > Tests .
- **2.** In the **Tests** tree, select the *ShopItV Increasing* test.
- Click the Runs tab.
- 4. In the Actions column, click the Analyze Results... icon. A download dialog box opens, showing you the name of the Performance Explorer command file (.sppecmd) that you are about to download.
- 5. Click **Open** to open the results in Performance Explorer.

Performance Explorer opens, connected directly to your Silk Central installation, and fetches the results of the selected execution run. The results are displayed in an overview report. For additional information regarding overview reports, refer to the Performance Explorer Help.

### **Running an Attended Test**

You may need to run Silk Performer tests that are not tied to Silk Central schedules. For this reason the integration of Silk Performer with Silk Central supports attended tests. Attended tests are Silk Performer tests that are executed manually in Silk Performer and are not executed automatically based on a predefined schedule in Silk Central.

When you open a Silk Central project, you need to check out the project from a source control profile, edit the project, and check the project back in to Silk Central. When you import a project, you only need to download a copy of the project and work with the project independently of Silk Central. Any changes you make to an imported project have no effect on Silk Central. To import a Silk Central project, you only need a Web connection.

Once you have executed an attended Silk Performer test, upload the test results to Silk Central and associate the results with a Silk Performer test. Finally, analyze the results of the test in Performance Explorer, as described in Analyzing Results in Performance Explorer.

#### Adding Another Test

To continue with this tutorial you need to add another Silk Performer test to Silk Central, as described in Uploading Your Project to Test Manager. In the Silk Performer Tests container that you created earlier, create a Silk Performer test called ShopIt Modem. Upload your SampleWeb project to this new test.

### **Executing an Attended Test Run**

- Navigate to Silk Central > Tests .
- 2. In the Test Plan tree, select your new ShopIt\_Modem test.
- 3. Click the Properties tab.
- 4. In the Silk Performer Test Properties section, click the Run Attended Test icon. A file download dialog box opens, asking you to confirm that you wish to run the specified Silk Performer command file, .spwbcmd.
- 5. Click OK to open the file in Silk Performer. Silk Performer is invoked. The Run Attended dialog box opens.
- 6. Select the target directory for your Silk Performer project and click OK. The Workload Configuration dialog box opens with the worload settings that are associated with the SampleWeb project..
- 7. Click Run to execute the Silk Performer test in exactly the same way as if it were executed from Silk Central as an unattended test.

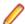

Note: For the purposes of this tutorial, vary your workload settings. For example, you might select a dynamic workload type and a user profile that simulates 56k modem users. After editing the workload settings, click Run to begin the test and monitor the test through Silk Performer.

#### Uploading Test Results to Silk Central

1. Choose Results > Upload Results to Silk Central.

Alternatively, you can right-click a results node and choose Upload Results to Silk Central.

If the project has previously been uploaded to Silk Central, the association with a Silk Central test is already known and preselected. Click **Next** and go to step 4.

- 2. From the **Projects** list, select the Silk Central project to which you want to upload the Silk Performer test results and click Next.
- 3. From the menu tree, select the test to which you want to upload the results and click **Next**. Alternatively you can right-click in the tree and choose various menu items to create a new test, child test, test folder, or child test folder to which the results are saved.
- 4. On the Select results page, check the appropriate check boxes in the Results list to select the results to upload along with the project.
- 5. Click Next.
- 6. On the Specify product information and result status page, specify the version and build numbers for the assigned product to which the uploaded results belong.
- 7. Check the checkbox Enable automatic test result upload to let Silk Performer upload test results automatically after each test run.

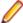

Note: You can click the Upload path link to start Silk Central and go directly to the selected test. Check the Open Upload path on finish check box to automatically perform this action after clicking Finish.

- 8. Click Finish to upload the results. A confirmation dialog box asks if you want to delete the local copies of the uploaded results.
- 9. Click Yes.

### Creating a Cross Load-Test Report

Performance Explorer offers a cross load-test comparison report facility. You can select up to four load-test runs for comparison. Heat fields and rankings help you analyze the results of your optimization efforts across runs.

Cross load-test reports are structured like standard baseline reports. They offer summary reports and statistics regarding transactions, page timers, Web forms, rankings, and errors. For additional information regarding cross load-test reports, refer to Performance Explorer Help.

To compare the results of the ShopItV\_Increasing and ShopIt\_Modem test executions, follow the steps described in Analyzing Results in Performance Explorer.

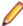

Note: If you have followed the steps in this tutorial, the execution results for the tests will be loaded into the Silk Central tab in Performance Explorer. If they are not, download the results from the Run tab in Silk Central, as described in Analyzing Results in Performance Explorer. Alternatively, you can download the results from Performance Explorer by right-clicking within the project tree and selecting Add Silk Central Results.

#### **Creating Custom Comparison Reports**

- 1. Open Performance Explorer and add results. The results are loaded into Performance Explorer and display in the tree.
- 2. Select a project node in the tree and click Custom in the Comparison Report group on the Reports tab. The report is created with all load tests that are loaded in Performance Explorer. These are the load tests that appear under the project node in the tree.
- 3. You can add further load test results and drag them from the tree onto the report. You can even add load tests as well as user type or region results from various projects to one custom comparison report. A maximum of eight data sets can be included in a single custom comparison report.
  - **Tip:** You can also right-click a node in the tree and use the commands in the context menu.
- 4. To define the results of a certain load test as the baseline, right-click the load test in the baseline pane at the bottom of the report and click Set as baseline.

#### **Analyzing Cross Load-Test Reports**

In cross load-test reports, the results of multiple test runs are compared side-by-side. To facilitate comparison, one run is defined as the baseline to which the other runs are compared. Any test run can be set as the baseline. A b icon or baseline tag identifies the baseline execution in each report. All measures that are evaluated against the baseline are identified with heat fields.

#### **Example Analysis of a Cross Load-Test Report**

In this example, Loadtest 1 is a load test with a workload of 56k modem users and a dynamic workload model. The test is derived from the ShopIt\_Modem test. Loadtest 1 is tagged as the baseline execution. Loadtest 2 is a load test with a workload of highspeed connection users and an increasing workload model. If the heat field next to Loadtest 2 in the cross load-test report is green, then Loadtest 2 has performed better than Loadtest 1.

Move the cursor over any heat field in the cross load-test report to see the details of the heat field setting.

If Loadtest 2 were defined as the baseline, then the heat field for Loadtest 1 would be red, indicating that Loadtest 1 performed significantly worse than Loadtest 2.

# Index

| IIIUEX                                                                                                    |                                                                                                    |
|----------------------------------------------------------------------------------------------------|----------------------------------------------------------------------------------------------------|
| A                                                                                                    | source code control 7                                                                                                    |
|                                                                                                    |                                                                                                    |
| agent clusters                                                                                                    | E                                                                                                    |
| assigning workload 14                                                                                                    | _                                                                                                    |
| creating 15, 17                                                                                                    | executing                                                                                                    |
| preparing file for Silk Central 15                                                                                                    | attended test runs 23                                                                                                    |
| uploading files to Silk Central 20                                                                                                    | Try Script runs 9                                                                                                    |
| agent computers                                                                                                    | executing Try Script runs                                                                                                    |
| defining capabilities 14                                                                                                    | overview 9                                                                                                    |
| tagging with replay capabilities 14                                                                                                    | execution plans                                                                                                    |
| agents                                                                                                    | creating in Silk Central 12                                                                                                    |
| assigning workload 20                                                                                                    | scheduling 13                                                                                                    |
| balancing load 20<br>resource utilization 20                                                                                                    | execution servers                                                                                                    |
|                                                                                                    | assigning 13                                                                                                    |
| analyzing                                                                                                    | exporting                                                                                                    |
| cross load-test reports 25                                                                                                    | agent-pool file 15                                                                                                    |
| analyzing results Performance Explorer 22                                                                                                    |                                                                                                    |
| assigning                                                                                                    | 1                                                                                                    |
| execution servers 13                                                                                                    | •                                                                                                    |
| tests to execution plans 12                                                                                                    | installation                                                                                                    |
| workload to agent clusters 14                                                                                                    | ShopIt sample Web application 7                                                                                                    |
| assigning workload to agents 20                                                                                                    |                                                                                                    |
| attended test runs                                                                                                    | 0                                                                                                    |
| executing 23                                                                                                    | 0                                                                                                    |
| attended tests                                                                                                    | outlining                                                                                                    |
| running 23                                                                                                    | projects 8                                                                                                    |
| Turring 25                                                                                                    | overview 5                                                                                                    |
|                                                                                                    | OVCI VICW O                                                                                                    |
|                                                                                                    |                                                                                                    |
| C                                                                                                    | _                                                                                                    |
|                                                                                                    | P                                                                                                    |
| comparison reports                                                                                                    | -                                                                                                    |
| comparison reports creating custom 24                                                                                                    | parsing functions                                                                                                    |
| comparison reports creating custom 24 configuring                                                                                                    | parsing functions creating out of TrueLog Explorer 9                                                                                                    |
| comparison reports creating custom 24 configuring directory settings 6                                                                                                    | parsing functions creating out of TrueLog Explorer 9 projects                                                                                                    |
| comparison reports creating custom 24 configuring directory settings 6 Silk Performer workbench 6                                                                                                    | parsing functions creating out of TrueLog Explorer 9 projects outlining 8                                                                                                    |
| comparison reports creating custom 24 configuring directory settings 6 Silk Performer workbench 6 configuring access to                                                                                                    | parsing functions creating out of TrueLog Explorer 9 projects                                                                                                    |
| comparison reports creating custom 24 configuring directory settings 6 Silk Performer workbench 6 configuring access to Silk Central 6                                                                                                    | parsing functions creating out of TrueLog Explorer 9 projects outlining 8                                                                                                    |
| comparison reports creating custom 24 configuring directory settings 6 Silk Performer workbench 6 configuring access to Silk Central 6 creating                                                                                                    | parsing functions creating out of TrueLog Explorer 9 projects outlining 8                                                                                                    |
| comparison reports creating custom 24 configuring directory settings 6 Silk Performer workbench 6 configuring access to Silk Central 6 creating agent clusters 15, 17                                                                                                    | parsing functions creating out of TrueLog Explorer 9 projects outlining 8 uploading to Silk Central 11                                                                                                    |
| comparison reports creating custom 24 configuring directory settings 6 Silk Performer workbench 6 configuring access to Silk Central 6 creating agent clusters 15, 17 cross load-test reports 24                                                                                                    | parsing functions     creating out of TrueLog Explorer 9 projects     outlining 8     uploading to Silk Central 11  R recording                                                                                                    |
| comparison reports creating custom 24 configuring directory settings 6 Silk Performer workbench 6 configuring access to Silk Central 6 creating agent clusters 15, 17 cross load-test reports 24 execution plans in Silk Central 12                                                                                                    | parsing functions     creating out of TrueLog Explorer 9 projects     outlining 8     uploading to Silk Central 11   R  recording     sample Web application 8                                                                                                    |
| comparison reports creating custom 24 configuring directory settings 6 Silk Performer workbench 6 configuring access to Silk Central 6 creating agent clusters 15, 17 cross load-test reports 24 execution plans in Silk Central 12 Silk Performer projects 7                                                                                                    | parsing functions     creating out of TrueLog Explorer 9 projects     outlining 8     uploading to Silk Central 11   R  recording     sample Web application 8 reports                                                                                                    |
| comparison reports creating custom 24 configuring directory settings 6 Silk Performer workbench 6 configuring access to Silk Central 6 creating agent clusters 15, 17 cross load-test reports 24 execution plans in Silk Central 12 Silk Performer projects 7 creating execution plans                                                                                                    | parsing functions     creating out of TrueLog Explorer 9 projects     outlining 8     uploading to Silk Central 11   R  recording     sample Web application 8 reports     custom comparison 24                                                                                                    |
| comparison reports creating custom 24 configuring directory settings 6 Silk Performer workbench 6 configuring access to Silk Central 6 creating agent clusters 15, 17 cross load-test reports 24 execution plans in Silk Central 12 Silk Performer projects 7 creating execution plans overview 12                                                                                                    | parsing functions     creating out of TrueLog Explorer 9 projects     outlining 8     uploading to Silk Central 11   R  recording     sample Web application 8 reports     custom comparison 24 running                                                                                                    |
| comparison reports creating custom 24 configuring directory settings 6 Silk Performer workbench 6 configuring access to Silk Central 6 creating agent clusters 15, 17 cross load-test reports 24 execution plans in Silk Central 12 Silk Performer projects 7 creating execution plans overview 12 cross load-test reports                                                                                                    | parsing functions     creating out of TrueLog Explorer 9 projects     outlining 8     uploading to Silk Central 11  R  recording     sample Web application 8 reports     custom comparison 24 running     attended tests 23                                                                                                    |
| comparison reports creating custom 24 configuring directory settings 6 Silk Performer workbench 6 configuring access to Silk Central 6 creating agent clusters 15, 17 cross load-test reports 24 execution plans in Silk Central 12 Silk Performer projects 7 creating execution plans overview 12 cross load-test reports analyzing 25                                                                                                    | parsing functions     creating out of TrueLog Explorer 9 projects     outlining 8     uploading to Silk Central 11  R  recording     sample Web application 8 reports     custom comparison 24 running     attended tests 23     Silk Performer tests 21                                                                                                    |
| comparison reports creating custom 24 configuring directory settings 6 Silk Performer workbench 6 configuring access to Silk Central 6 creating agent clusters 15, 17 cross load-test reports 24 execution plans in Silk Central 12 Silk Performer projects 7 creating execution plans overview 12 cross load-test reports                                                                                                    | parsing functions     creating out of TrueLog Explorer 9 projects     outlining 8     uploading to Silk Central 11  R  recording     sample Web application 8 reports     custom comparison 24 running     attended tests 23     Silk Performer tests 21 running successfully                                                                                                    |
| comparison reports creating custom 24 configuring directory settings 6 Silk Performer workbench 6 configuring access to Silk Central 6 creating agent clusters 15, 17 cross load-test reports 24 execution plans in Silk Central 12 Silk Performer projects 7 creating execution plans overview 12 cross load-test reports analyzing 25                                                                                                    | parsing functions     creating out of TrueLog Explorer 9 projects     outlining 8     uploading to Silk Central 11  R  recording     sample Web application 8 reports     custom comparison 24 running     attended tests 23     Silk Performer tests 21                                                                                                    |
| comparison reports creating custom 24 configuring directory settings 6 Silk Performer workbench 6 configuring access to Silk Central 6 creating agent clusters 15, 17 cross load-test reports 24 execution plans in Silk Central 12 Silk Performer projects 7 creating execution plans overview 12 cross load-test reports analyzing 25                                                                                                    | parsing functions     creating out of TrueLog Explorer 9 projects     outlining 8     uploading to Silk Central 11  R  recording     sample Web application 8 reports     custom comparison 24 running     attended tests 23     Silk Performer tests 21 running successfully                                                                                                    |
| comparison reports     creating custom 24  configuring     directory settings 6     Silk Performer workbench 6  configuring access to     Silk Central 6  creating     agent clusters 15, 17     cross load-test reports 24     execution plans in Silk Central 12     Silk Performer projects 7  creating execution plans     overview 12  cross load-test reports     analyzing 25     creating 24                                                                                                    | parsing functions     creating out of TrueLog Explorer 9 projects     outlining 8     uploading to Silk Central 11   R  recording     sample Web application 8 reports     custom comparison 24 running     attended tests 23     Silk Performer tests 21 running successfully     Silk Performer projects 21                                                                                              |
| comparison reports     creating custom 24  configuring     directory settings 6     Silk Performer workbench 6  configuring access to     Silk Central 6  creating     agent clusters 15, 17     cross load-test reports 24     execution plans in Silk Central 12     Silk Performer projects 7  creating execution plans     overview 12  cross load-test reports     analyzing 25     creating 24  D  defining                                                                                                    | parsing functions     creating out of TrueLog Explorer 9 projects     outlining 8     uploading to Silk Central 11  R  recording     sample Web application 8 reports     custom comparison 24 running     attended tests 23     Silk Performer tests 21 running successfully                                                                                                    |
| comparison reports     creating custom 24  configuring     directory settings 6     Silk Performer workbench 6  configuring access to     Silk Central 6  creating     agent clusters 15, 17     cross load-test reports 24     execution plans in Silk Central 12     Silk Performer projects 7  creating execution plans     overview 12  cross load-test reports     analyzing 25     creating 24  D  defining     agent computer capabilities 14                                                                                              | parsing functions     creating out of TrueLog Explorer 9 projects     outlining 8     uploading to Silk Central 11   R  recording     sample Web application 8 reports     custom comparison 24 running     attended tests 23     Silk Performer tests 21 running successfully     Silk Performer projects 21                                                                                              |
| comparison reports     creating custom 24  configuring     directory settings 6     Silk Performer workbench 6  configuring access to     Silk Central 6  creating     agent clusters 15, 17     cross load-test reports 24     execution plans in Silk Central 12     Silk Performer projects 7  creating execution plans     overview 12  cross load-test reports     analyzing 25     creating 24  D  defining     agent computer capabilities 14  defining agent computer capabilities                                                        | parsing functions     creating out of TrueLog Explorer 9 projects     outlining 8     uploading to Silk Central 11  R  recording     sample Web application 8 reports     custom comparison 24 running     attended tests 23     Silk Performer tests 21 running successfully     Silk Performer projects 21                                                                                               |
| comparison reports     creating custom 24  configuring     directory settings 6     Silk Performer workbench 6  configuring access to     Silk Central 6  creating     agent clusters 15, 17     cross load-test reports 24     execution plans in Silk Central 12     Silk Performer projects 7  creating execution plans     overview 12  cross load-test reports     analyzing 25     creating 24  D  defining     agent computer capabilities 14  defining agent computer capabilities     overview 14                                        | parsing functions     creating out of TrueLog Explorer 9 projects     outlining 8     uploading to Silk Central 11  R  recording     sample Web application 8 reports     custom comparison 24 running     attended tests 23     Silk Performer tests 21 running successfully     Silk Performer projects 21  S sample Web application                                                                     |
| comparison reports     creating custom 24  configuring     directory settings 6     Silk Performer workbench 6  configuring access to     Silk Central 6  creating     agent clusters 15, 17     cross load-test reports 24     execution plans in Silk Central 12     Silk Performer projects 7  creating execution plans     overview 12  cross load-test reports     analyzing 25     creating 24  D  defining     agent computer capabilities 14  defining agent computer capabilities     overview 14  directories                           | parsing functions     creating out of TrueLog Explorer 9 projects     outlining 8     uploading to Silk Central 11  R  recording     sample Web application 8 reports     custom comparison 24 running     attended tests 23     Silk Performer tests 21 running successfully     Silk Performer projects 21  S  sample Web application     recording 8                                                    |
| comparison reports     creating custom 24 configuring     directory settings 6     Silk Performer workbench 6 configuring access to     Silk Central 6 creating     agent clusters 15, 17     cross load-test reports 24     execution plans in Silk Central 12     Silk Performer projects 7 creating execution plans     overview 12 cross load-test reports     analyzing 25     creating 24  D defining     agent computer capabilities 14 defining agent computer capabilities     overview 14 directories     settings 7                    | parsing functions     creating out of TrueLog Explorer 9 projects     outlining 8     uploading to Silk Central 11  R  recording     sample Web application 8 reports     custom comparison 24 running     attended tests 23     Silk Performer tests 21 running successfully     Silk Performer projects 21  S  sample Web application     recording 8 scheduling                                         |
| comparison reports     creating custom 24 configuring     directory settings 6     Silk Performer workbench 6 configuring access to     Silk Central 6 creating     agent clusters 15, 17     cross load-test reports 24     execution plans in Silk Central 12     Silk Performer projects 7 creating execution plans     overview 12 cross load-test reports     analyzing 25     creating 24  D defining     agent computer capabilities 14 defining agent computer capabilities     overview 14 directories     settings 7 directory settings | parsing functions     creating out of TrueLog Explorer 9 projects     outlining 8     uploading to Silk Central 11  R  recording     sample Web application 8 reports     custom comparison 24 running     attended tests 23     Silk Performer tests 21 running successfully     Silk Performer projects 21  S  sample Web application     recording 8 scheduling     execution plans 13                  |
| comparison reports     creating custom 24 configuring     directory settings 6     Silk Performer workbench 6 configuring access to     Silk Central 6 creating     agent clusters 15, 17     cross load-test reports 24     execution plans in Silk Central 12     Silk Performer projects 7 creating execution plans     overview 12 cross load-test reports     analyzing 25     creating 24  D defining     agent computer capabilities 14 defining agent computer capabilities     overview 14 directories     settings 7                    | parsing functions     creating out of TrueLog Explorer 9 projects     outlining 8     uploading to Silk Central 11  R  recording     sample Web application 8 reports     custom comparison 24 running     attended tests 23     Silk Performer tests 21 running successfully     Silk Performer projects 21  S  sample Web application     recording 8 scheduling     execution plans 13 session handling |

setting up test run details Silk Central projects 11 viewing 22 test containers 11 test scripts ShopIt sample Web application 7 associating with tests 12 Silk Central creating agent clusters file 17 assigning to execution plans 12 exporting agent-pool file 15 Try Script runs managing test results 22 executing 9 uploading projects to 11 uploading test results to 23 U Silk Central projects setting up 11 uploading Silk Performer projects agent-cluster files to Silk Central 20 running 21 projects to Silk Central 11 Silk Performer tests test results to Silk Central 23 running 21 user distribution 20 Silk Performer workbench configuring 6 ٧ source code control directory settings 6, 7 viewing test run details 22 Т test containers W setting up 11 test results workload Silk Central 22 assigning to agent clusters 14 uploading to Silk Central 23